## **M 5 Impulserhaltung in zwei Dimensionen**

## **Aufnahme des Videos**

Die Aufnahme des Videos erfolgt durch das Programm VirtualDub. In dem Programm sind folgende Schritte auszuführen:

- 1. Zum Aufnehmen des Videos auf **File** > **Capture AVI** klicken
- 2. Um dem File einen Namen zu geben auf **File** > **Set capture File** klicken
- 3. Die Aufnahme wird gestartet mit **Capture** > **Capture video**
- 4. Die Aufnahme wird beendet mit **Capture** > **Stop capture**

## **Auswertung des Videos**

Das Video wird mit Programm "measure Dynamics" ausgewertet. Über die Buttons Start > **Video öffnen** wird das Video importiert. Mit **Play** (**1**) im Videofenster kann das Video begutachtet werden. Über die Buttons **Messung > Skalierung > Maßstab** den Maßstab in cm angeben!

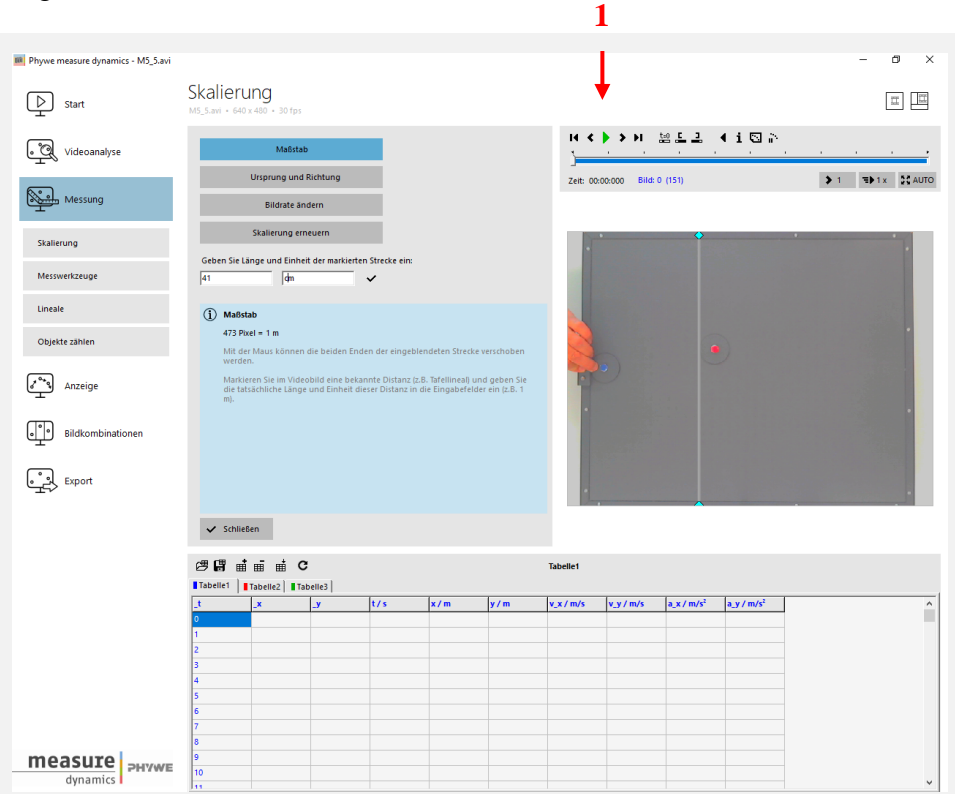

Über die Buttons **Messung > Skalierung > Ursprung und Richtung** den Ursprung des Koordinatensystems festlegen, sowie Analysestart- und Analyseendmarke (**1**) des Videos festlegen. Die Schrittweite (**2**) des Videos sollte 2 bis 3 betragen. (jedes 2. bis 3. Videobild wird ausgewertet. **1**

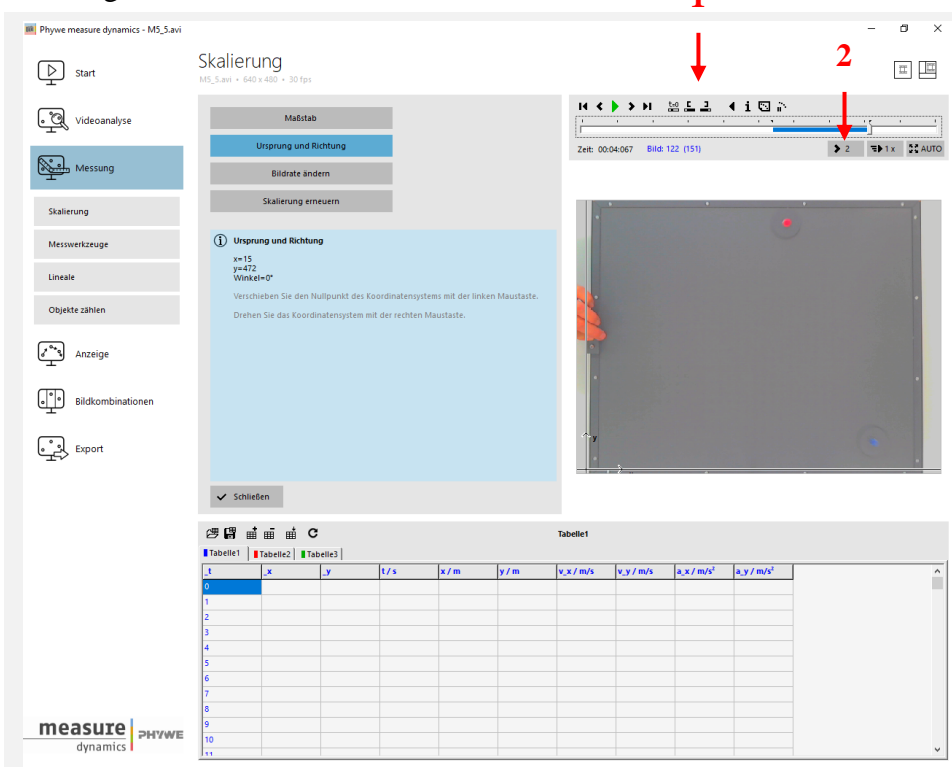

Über **Videoanalyse > Automatische Analyse** werden die Bewegungen der Pucks aufgenommen. Markieren Sie ein Objekt mit der Maus und drücken Sie auf **Start Videoanalyse**. Für das zweite Objekt muss ein neues Tabellenblatt gewählt werden.

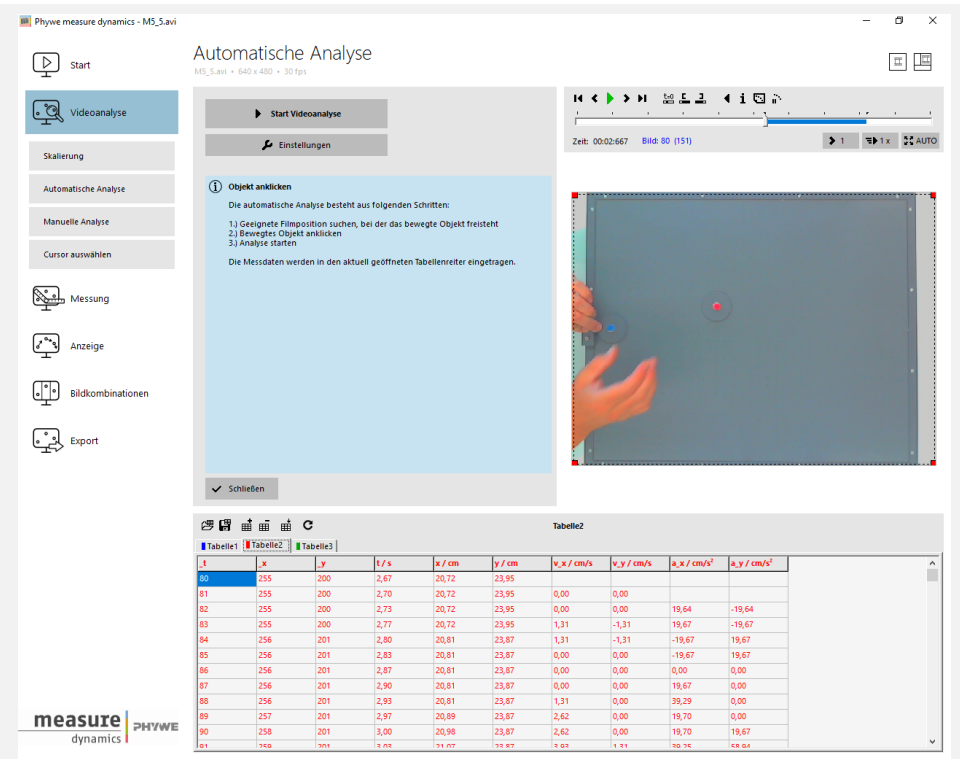

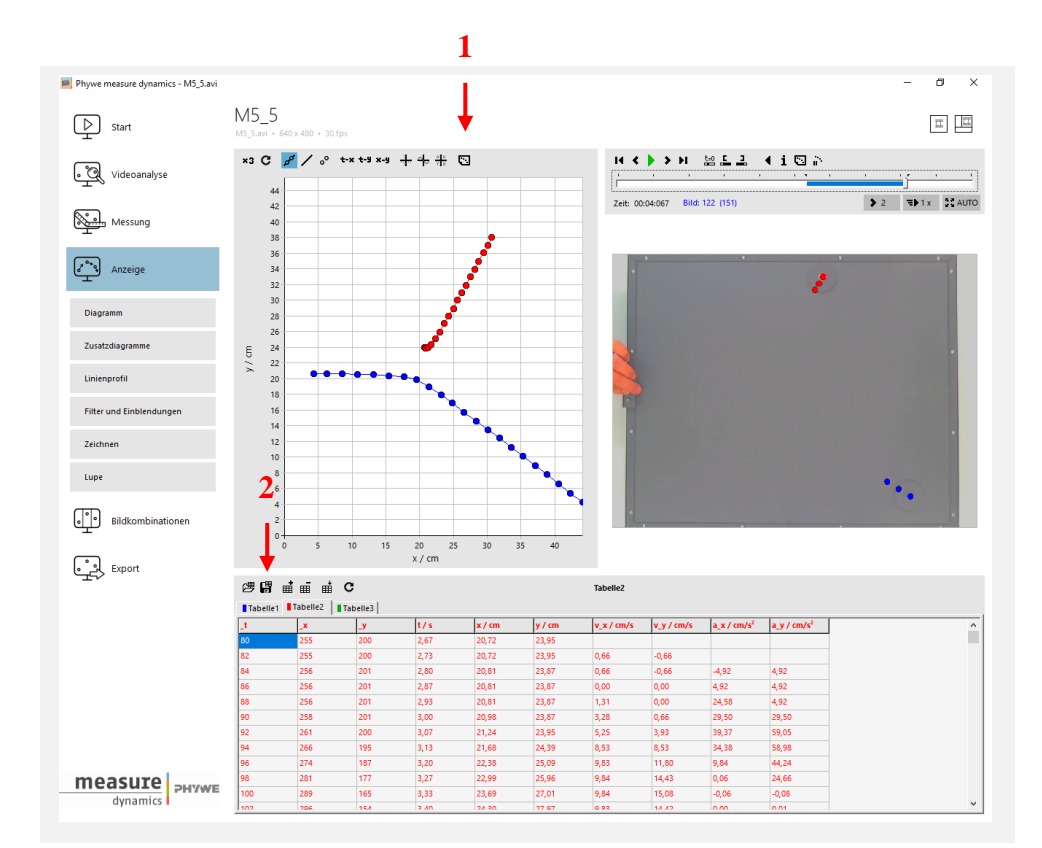

Über **Anzeige > Diagramm** kann das Diagramm *y*(*x*) angezeigt und skaliert werden. Um das Diagramm zu drucken, auf den Button **Bild behalten** (**1**) drücken

## **Tabelle drucken**

Um die Tabellenblätter zu drucken, müssen diese zuvor gespeichert (**2**) (z.B. auf dem Desktop) und von dort geöffnet und gedruckt werden.

**Löschen Sie vor dem Drucken die leeren Tabellenzeilen, damit nicht unnötig leere Seiten gedruckt werden.**